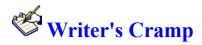

JRE Enterprises presents Writer's Cramp for Windows 3.1. Writer's Cramp is a simple, small, inexpensive, effective word processor. Letters are stored in a database for easy access and storage. Writer's Cramp allows an unlimited number of Letter Databases to be created with each capable of having its own password, so the whole family can have their own personal Letter Database. When using Writer's Cramp, pop-up help text can be displayed for an item by placing the mouse pointer over the item and holding the right mouse button down.

Writer's Cramp is coded using Microsoft Visual Basic and Microsoft Professional ToolKit for Visual Basic.

#### Writer's Cramp Windows

<u>Main</u>

About

Create Letter Database

Add Password

Open Letter Database

Get Password

Registration

Letter Database

**Password** 

Find

Letters

<u>Letter</u>

#### Registration

Becoming a Registered User

License Agreement

# **Becoming a Registered User**

We thank you for giving Writer's Cramp a test drive. Registration is easy and it ensures that we at JRE Enterprises can continue to develop low cost, quality applications for Windows. When you register, you will be sent a registration number that will stop the annoying "Unregistered Software" message. Review the REGISTER.WRI document for current pricing information and registration form.

Related topics:
License Agreement

### License Agreement Copyright © 1994 JRE Enterprises All Rights Reserved

Installation of Writer's Cramp on your computer system implies agreement with the terms and conditions below.

Distribution of Writer's Cramp, its accompanying programs and documentation is considered as is. JRE Enterprises offers no warranties of any kind, expressed or implied. This includes, but is in no way limited to, warranties of Writer's Cramp's merchant ability or fitness for a particular purpose. Under no circumstances will JRE Enterprises be liable for any damages which result from the use of this program or the inability to use it. Exclusion from liability includes, but is not limited to, lost profits, lost savings, or any other incidental or consequential damages.

Writer's Cramp is distributed as Shareware. It is not free, freeware, or in the public domain. You may use Writer's Cramp for a trial period of thirty days, at no cost to you, to determine if it fits your needs. If you decide to use Writer's Cramp past the thirty day trial period, you must register and pay the applicable registration fee. Individual copies of the unregistered version of Writer's Cramp may be given to friends and associates for the same thirty day free trial period. You may also upload the unregistered version of Writer's Cramp to the public section of a public BBS.

You may not modify or disassemble Writer's Cramp, nor distribute any modified or disassembled versions of Writer's Cramp. Writer's Cramp may not be included with any other product without written permission from JRE Enterprises.

A single registered copy of Writer's Cramp can be on more than one computers' hard drive at a time as long as no more than one of these computers has Writer's Cramp in memory at the same time. You may make backup copies of Writer's Cramp as necessary for archival purposes only.

U.S. Government RESTRICTED RIGHTS: Use, duplication, or disclosure by the Government is subject to restrictions as set forth in subdivision (b)(3)(ii) of the Rights in Technical Data and Computer Software clause at 252.227-7013.

### Main Window

The Main Window of Writer's Cramp is where new Letter Databases are created and where existing Letter Databases are opened. New Letter Databases are created by clicking on the 'Create Letter Database' button or by choosing menu option File - Create Letter Database. An existing Letter Database can be opened by clicking on the 'Open Letter Database' button or by choosing menu option File - Open Letter Database.

The EXIT button will end Writer's Cramp.

**NOTE:** When using Writer's Cramp, pop-up help text can be displayed for an item by placing the mouse pointer over the item and holding the right mouse button down.

Related topics:
<u>Create Letter Database</u>
<u>Open Letter Database</u>

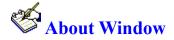

The about window displays the copyright notice, the version release number, and the registration status of Writer's Cramp. Click on the About Window to close the window.

Related topics:

<u>Main</u>

# Create Letter Database Window

The Create Letter Database Window is where new Letter Databases are created. Enter a unique name or description, up to 50 characters in length, and click on the 'Create Letter Database' button to create a new Letter Database. A password can be assigned to the Letter Database at this time. After the Letter Database is created, the Letter Database Window will be displayed.

The CREATE LETTER DATABASE button will create the new Letter Database.

The EXIT button will close the window and return to the Main window.

Related topics:

<u>Main</u>

Add Password

# Add Password Window

A password can be assigned to a newly created Letter Database. Once a password is assigned, then the password must be entered every time the Letter Database is opened. If the password is unknown or forgotten, then the Letter Database can not be opened.

The ADD button will assign the password to the new Letter Database.

The EXIT button will close the window and return to the Main window.

Related topics:
<u>Create Letter Database</u>
<u>Letter Database</u>

# **Open Letter Database Window**

The Open Letter Database Window is where existing Letter Databases are listed and can be opened. Open a Letter Database by selecting the Letter Database and clicking on the 'Open Letter Database' button OR by double-clicking on the Letter Database. If the Letter Database is password protected, then a password prompt will be displayed. If there is only one Letter Database, then it is automatically opened. When a Letter Database is opened, the Letter Database Window is displayed.

The OPEN Letter Database button will open the selected Letter Database.

The EXIT button will close the window and return to the Main window.

Related topics: Main

**Letter Database** 

# **Get Password Window**

If the selected Letter Database is password protected, a prompt for the password will be displayed. The selected Letter Database will not be opened unless the correct password is entered.

The CHECK button will validate the password entered. If the password is valid, then the Letter Database is opened.

The EXIT button will close the window and return to the Main window.

Related topics:
<a href="Open Letter Database">Open Letter Database</a>
<a href="Letter Database">Letter Database</a>

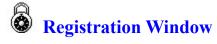

The registration window is used to enter your name and registration number. After entering a valid registration number the annoying "Unregistered Software" message will stop.

The UPDATE button will validate the registration number and will write a valid registration number and your name to the LETTER.INI file.

The EXIT button will close the registration window and return to the Main window.

Related topics:

<u>About</u>

<u>Becoming a Registered User</u>

<u>License Agreement</u>

# **Example 2** Letter Database Window

The Letter Database Window of Writer's Cramp is where letters are created, modified, and saved. Press the 'List All Letters' button to display a list of all letters. From this list, letters can be modified, deleted, and new letters can be created. Press the 'Find Letters' button to display the Find Window. The Find Window provides search capability to retrieve letters based on dates or text.

**NOTE:** When using Writer's Cramp, pop-up help text can be displayed for an item by placing the mouse pointer over the item and holding the right mouse button down.

Related topics:

**Main** 

**Password** 

Find

**Letters** 

## Password Window

A password can be assigned, changed, or deleted for the open Letter Database. Once a password is assigned, then the password must be entered every time the Letter Database is opened. If the password is unknown or forgotten, then the Letter Database can not be opened.

The ADD button will assign a password to the Letter Database.

The CHANGE button will change or delete a password assigned to the Letter Database.

The EXIT button will close the window and return to the Letter Database window.

Related topics: Letter Database

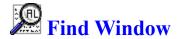

The Find Window provides the capability to find letters that match specific search criteria. The letters can be searched for by their creation date, last modification date, and/or keywords. Multiple keywords can be specified, each word separated by a space is considered a keyword. When keywords are specified, all letters are searched to see if they contain the keyword(s). The letter description field is also searched for the keyword(s).

The FIND button will begin the search of the letters using the specified search criteria.

The EXIT button will close the window and return to the Letter Database window.

Related topics:
<u>Letter Database</u>
<u>Letters</u>
<u>Letter</u>

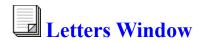

Letters are recorded in the Letters table. The Letters table consists of the following fields:

Field Name: Field Size in characters:

Date Created

Last Modified Date

Description 50

Size Letter

The CREATE button will add a new record to the table, which may then be modified.

The DELETE button will delete the selected record from the table.

The EDIT LETTER button will display the Letter Window with the letter of the selected record. The letter can be created, modified, and printed using the letter word processor.

The EXIT button will close the window and return to the Letter Database window.

Related topics:

Letter Database

Find

<u>Letter</u>

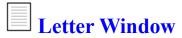

A letter is created, modified, printed, and saved using the letter word processor. The letter word processor allows many of the functions that full-blown retail word processors allow. Fonts, font-size, colors, text alignment, and page breaks (to name a few items) are user controllable.

#### **Menu Items:**

#### FILE

EXPORT LETTER -- Export letter from the Letter table to a file. Various file formats are supported.

SAVE -- Save the current changes to the Letter table.

PRINT -- Print the letter, using the default Windows printer.

#### **EDIT**

CUT -- Remove the selected text and place in the Windows clipboard.

COPY -- Copy the selected text to the Windows clipboard.

PASTE -- Copy the current contents in the Windows clipboard and place in the letter.

CLEAR -- Deletes the selected text.

SELECT ALL -- Selects the entire document.

#### **FONT**

NORMAL -- Sets the selected text to the normal font style.

BOLD -- Sets the selected text to **bold**.

UNDERLINE -- <u>Underlines</u> the selected text.

ITALIC -- Sets the selected text to *italics*.

STRIKETHRU -- Strikethru the selected text.

SUPERSCRIPT -- Superscripts the selected text.

SUBSCRIPT -- Subscripts the selected text.

ALIGN LEFT -- Left aligns paragraphs.

ALIGN CENTER -- Centers paragraphs.

ALIGN RIGHT -- Right aligns paragraphs.

JUSTIFY -- Justifies paragraphs.

SINGLE SPACE -- Use single spacing between lines.

1.5 SPACE -- Use 1.5 spacing between lines.

DOUBLE SPACE -- Use double spacing between lines.

CHOOSE COLOR -- Set font color for the selected text.

CHOOSE FONT -- Set font type for the selected text.

#### **SEARCH**

SEARCH -- Search for a text string in the letter.

REPLACE -- Search for and replace a text string in the letter with another text string.

CONTINUE SEARCH -- Repeat search for text string.

#### **OPTIONS**

MARGINS -- Set page margins.

GRAY BACKGROUND -- Toggle gray background on and off.

AUTO LINEBREAK -- Toggle automatic word wrap on and off.

SHOW ICON BAR -- Toggle displaying the icon bar on and off.

SHOW RULER -- Toggle displaying the ruler on and off.

SHOW STATUS LINE -- Toggle displaying the status line on and off.

SHOW TAB BAR -- Toggle displaying the tab bar on and off.

SHOW PARAGRAPH MARKS -- Toggle displaying paragraph marks on and off.

SHOW TABS -- Toggle displaying tabs on and off.

SHOW SPACES -- Toggle displaying spaces on and off.

UNITS METRIC -- Use metric system for the ruler, i.e. centimeters.

UNITS US -- Use US system for the ruler, i.e. inches.

SAVE PROFILE -- Save all settings. Saved settings will be used next time a letter is edited.

#### **MISC**

FORMAT TEXT -- Format the letter using the current margins.

PAGE BREAKS -- Set or remove a page break.

REPAGINATE -- Adjusts page breaks for the entire letter.

#### Related topics:

Letter Database

<u>Find</u>

**Letters** 

<u>Letter</u>

### **Help Button**

Displays this HELP file.

### **Balloon Help Button**

Displays short help text for an item when the mouse moves over the item. Click the left mouse button to stop the balloon help. The short help text can be displayed at any time by holding the right mouse button down when over an item.

### **Exit Button**

Closes the current window.

### **Display Field**

This field will display a description of each button, as the mouse moves over the button. Error messages will also be displayed here.